How to record sound to your slide on PowerPoint (Windows 10)

- 1. Please make sure that you have a microphone connected to your computer, if you are using a laptop you should be able to use the internal microphone of the laptop, if not please connect a headset or headphones with a microphone to your computer.
- 2. Open PowerPoint and open your presentation file that contains your poster.
- 3. Click on insert -> Audio -> Record Audio

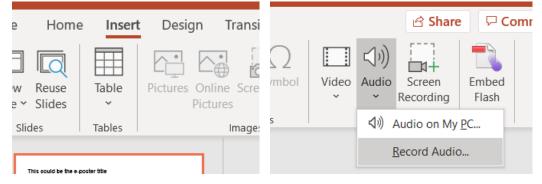

4. Click on the red recording button and record your voice.

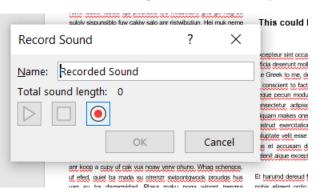

- 5. When you finish click on the stop button.
- 6. You can hear what you recorded if you click on the play button.
- 7. If everything is OK and you are happy with the recording, click on OK and save your presentation file. The audio will become an animation of the e-poster slide. If you want to record again click on cancel and start over.

| File Home                                                                                                    | e Inser | t Design                     | Transitions    | Animat           | ions   |
|----------------------------------------------------------------------------------------------------|---------|------------------------------|----------------|------------------|--------|
| New Reuse<br>Slide ~ Slides                                                                                                    | Table   | Pictures Onl<br>Pictures Onl | ine Screenshot | Photo<br>Album ~ | Shapes |
| Slides                                                                                                    | Tables  |                              | Images         |                  |        |
| <section-header><section-header><text><text><text><text><text><text><text><text><text><text></text></text></text></text></text></text></text></text></text></text></section-header></section-header> |         |                              |                |                  |        |

How to record sound to your slide on Keynote (Mac)

- 1. Please make sure that you have a microphone connected to your computer, if you are using a laptop you should be able to use the internal microphone of the laptop, if not please connect a headset or headphones with a microphone to your computer.
- 2. Open your keynote file that contains your poster and click on Insert -> Record Audio
- 3. Click on the record button.
- 4. Record your voice, and when you finish click on insert, you can also preview the recording by clicking on preview.